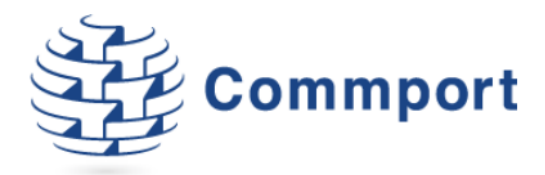

# Commport FTP Client Upgrade

*Please go to [www.commport.com/downloads](http://www.commport.com/downloads) to Download the Newest CommportFTP Client.*

**Version 1.0 Commport Communications International, inc.**  *March 9, 2021*

Commport Communications International, inc. | 5 Scanlon Court Aurora, Ontario | 905 727 6782 | www.commport.com

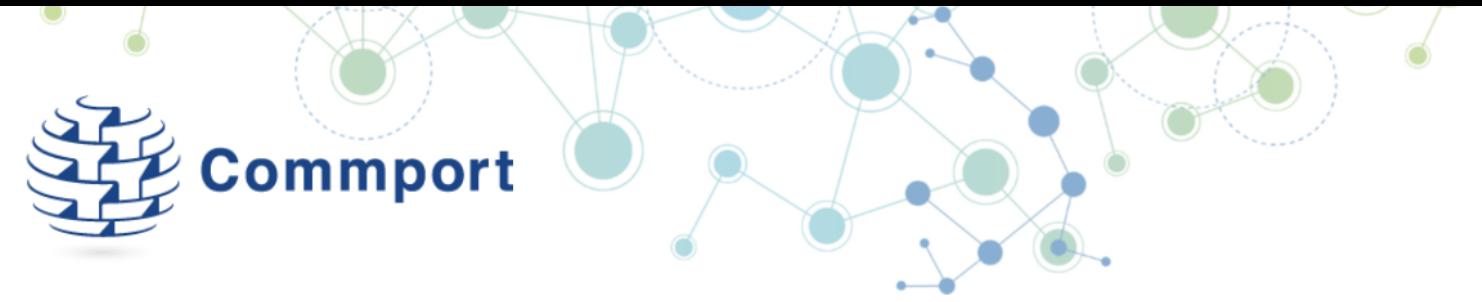

These instructions are for updating from an older version of the CommportFTP Client to version **1.6.4.2**.

## Minimum Requirements:

Operating System: Windows 8 or higher.

Available in 32 or 64 bit - .net framework 4.5 or higher.

# 1. Backup your Current Configuration

Open the Commport FTP Client currently installed on the computer used to send/receive data to/from Commport.

Select 'Tools' from the menu bar, and then 'Options'. This will open your configurations settings screen.

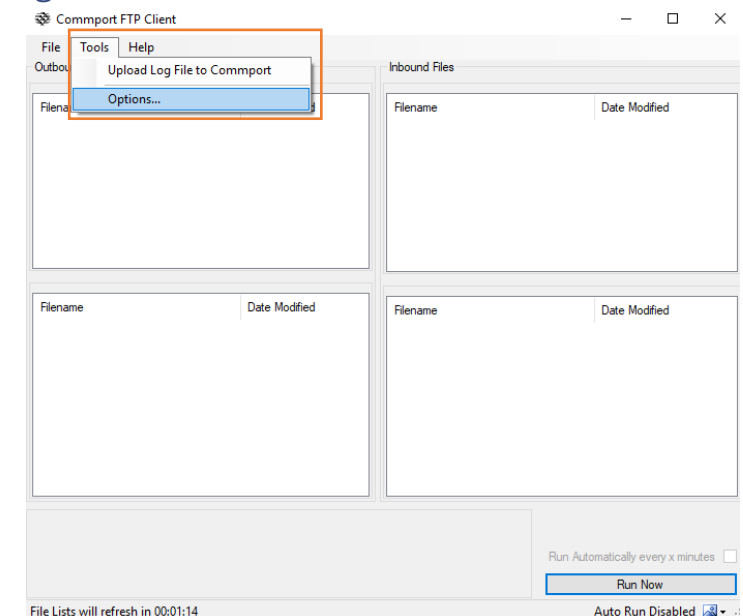

*Figure 1 – Select Tools - Options*

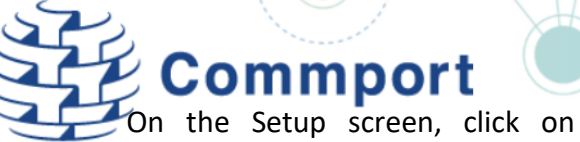

Reveal Password to show your existing password.

Record **all** of the configurations or take a screenshot of your existing settings. *You will need these to reconfigure after the upgrade.*

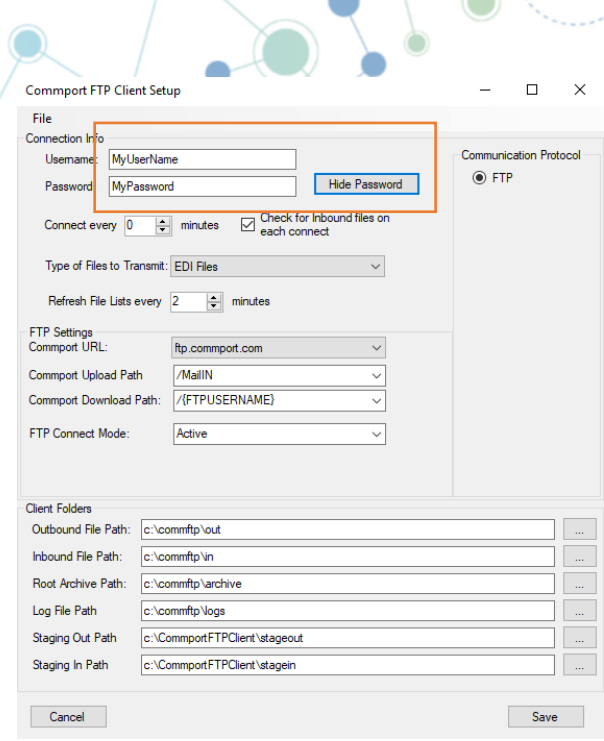

*Figure 2 – Settings – Reveal Password*

**Commport** From the File menu, select Send Configuration File to Commport. This will upload a copy of your existing configuration settings to your Commport FTP Mailbox.

If you have an issue with the configuration of the new version of the Commport FTP Client, Commport support team can use this uploaded backup to assist you.

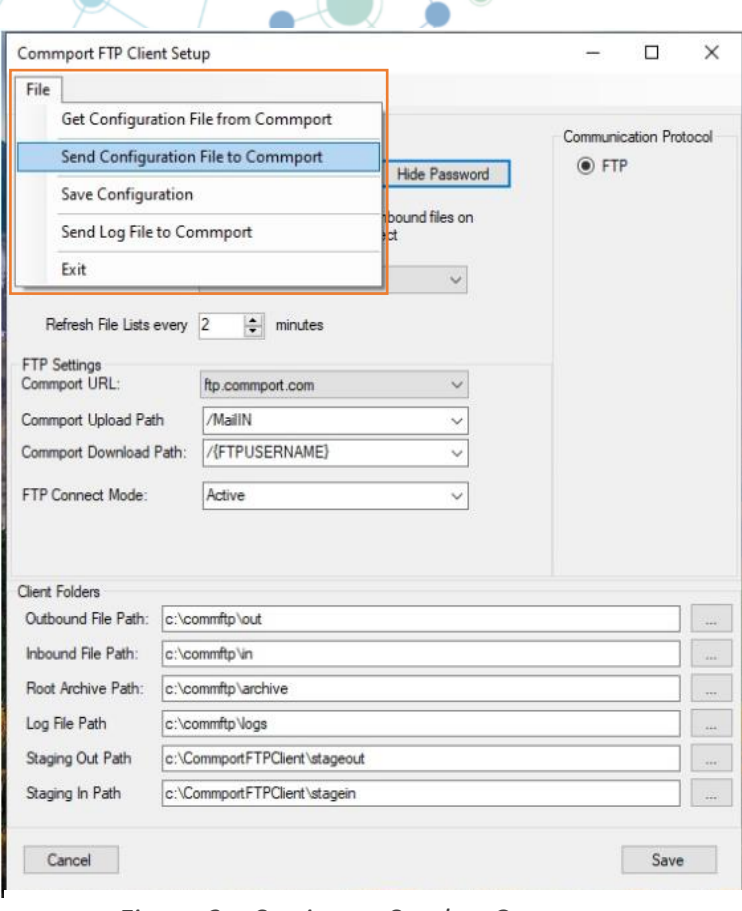

*Figure 3 – Settings – Send to Commport* 

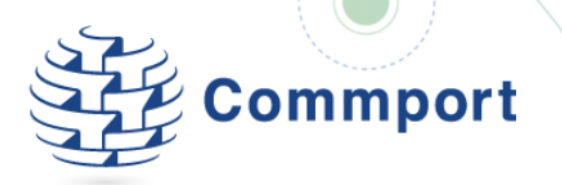

#### 2. Download & Install new Version

Go to [www.commport.com/downloads](http://www.commport.com/downloads) or click the link below to download the latest software in a .ZIP file.

Save the .zip on your system and Extract all files.

From the location where you extracted, double-click the '**CommportFTPclient.application**' to launch the install.

#### Click 'Install'

Complete the setup with the configuration details captured.

Fill in each field with the same values as your saved screenshot from the previous steps.

Click on Save

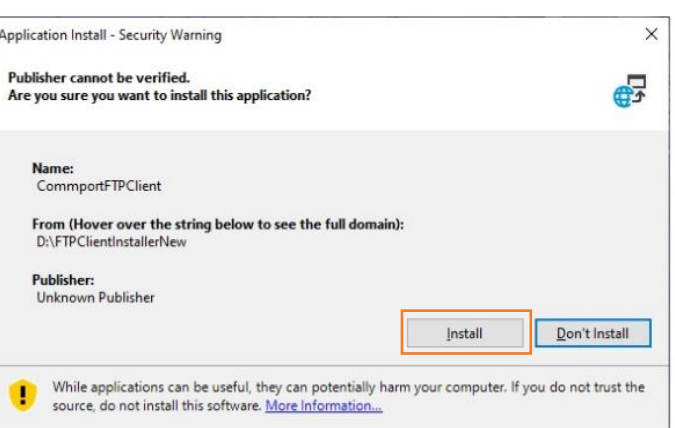

*Figure 4 – Installation*

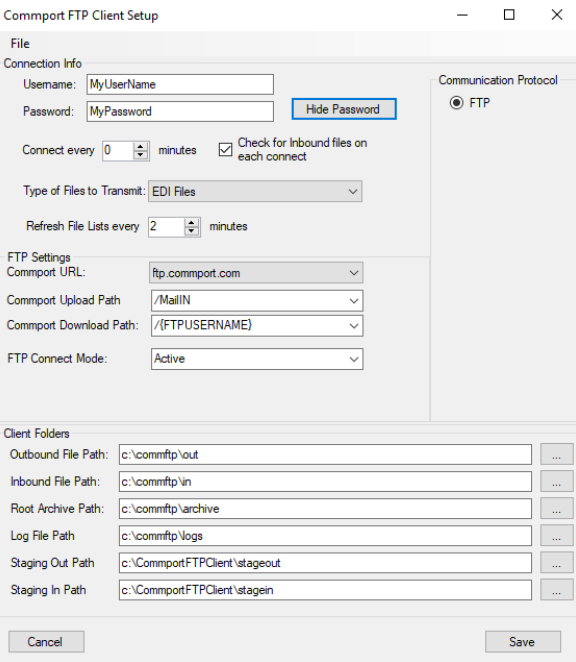

*Figure 5 – Re-Configure*

For full installation instructions please reference the Installation Instructions available [here,](http://www.commport.com/wp-content/uploads/2021/03/CommportFTPClientSetupInstructions_1-4_11Mar21.pdf) or at [www.commport.com/downloads.](http://www.commport.com/downloads)

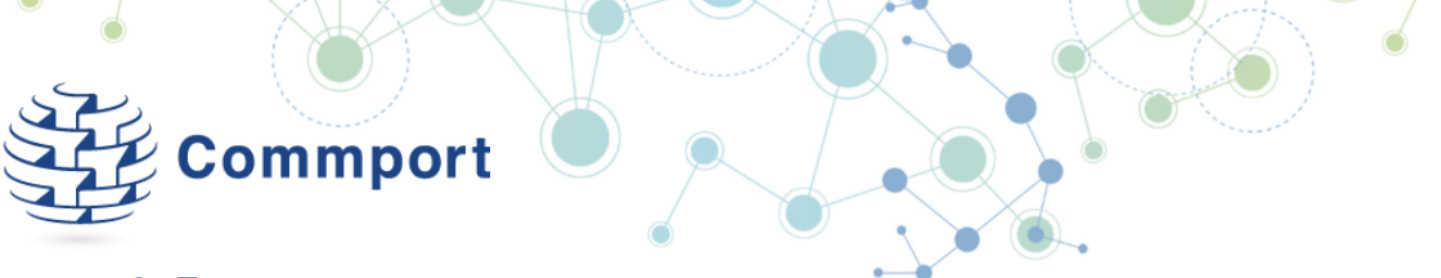

### 3. Test

Test the upgraded Commport FTP Client by putting a test file into your Staging Out Path and clicking 'Run Now' on the application or waiting for the automated send if your configuraitons specifcy. Verify the file is sent.

# 4. Uninstall Old Version

To ensure there is no confusion, uninstall any previous versions of Commport FTP, using the Add/Remove Programs or Apps & Features as needed in your specific Operating System.